## **Accounts Receivable**

The **AR Inquiry** can be instantly accessed by pressing the F3 key. After entering a customer number you have immediate access to:

- Aging Balances and Open Invoices.
- Line Item Sales on an Invoice.
- Fuel Taxes Paid on Line Items
- Sales History Sorted by Date or Item
- Payment History on an Invoice.
- Charge and Payment History since the accounts was activated.
- Customer Notes

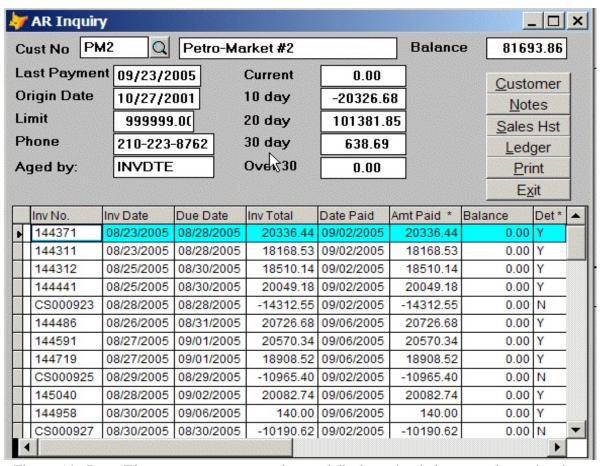

Figure A1. Press F3, enter a customer number, and display aging balances and open invoices.

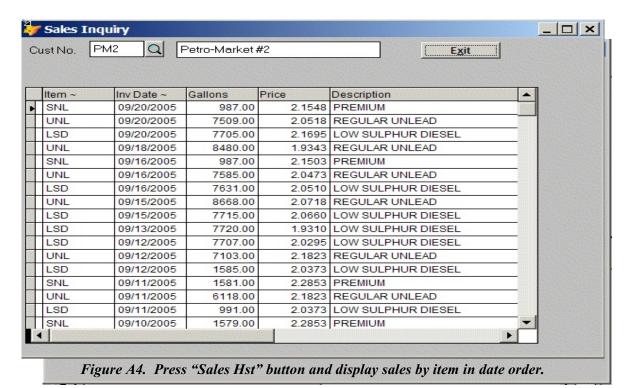

Figure A1. Click on the "Det\*' Column for Invoice 144371 and See Line Detail

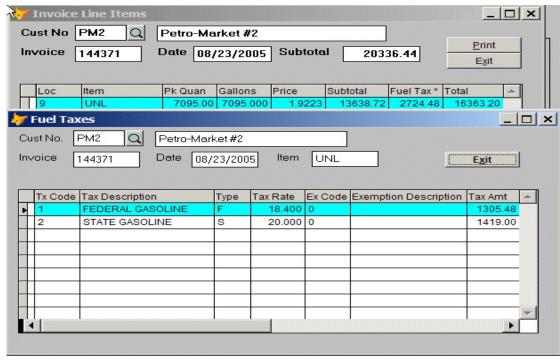

Figure A3. Click on the "Fuel Tax \*" column and display the fuel taxes.

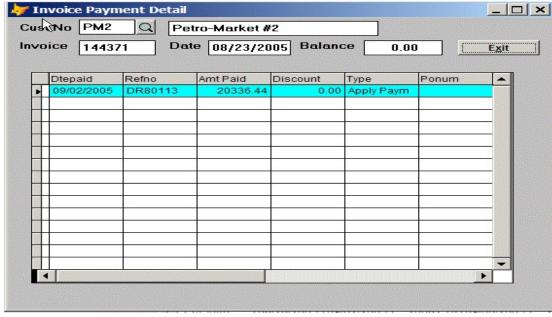

Figure A6. Click on "Amt Paid\*" column and see how invoice was paid

Sales Inquiry PM2 a Petro-Market #2 Cust No. Exit Description Item ~ Inv Date ~ Gallons LSD LOW SULPHUR DIESEL 7697.00 1.8845 LSD 08/25/2005 7695.00 1.9295 LOW SULPHUR DIESEL LSD 08/26/2005 1584.00 1.9806 LOW SULPHUR DIESEL LSD 08/27/2005 7922.00 1.9135 LOW SULPHUR DIESEL LSD 1.9505 LOW SULPHUR DIESEL 08/28/2005 1388.00 LSD 08/31/2005 7717.00 2.2203 LOW SULPHUR DIESEL LSD 08/30/2005 7721.00 2.0635 LOW SULPHUR DIESEL 2.2291 LOW SULPHUR DIESEL LSD 09/01/2005 990.00 LSD 09/03/2005 7695.00 2.2502 LOW SULPHUR DIESEL LSD 09/04/2005 990.00 2.2364 LOW SULPHUR DIESEL LSD 09/05/2005 7721.00 2.2285 LOW SULPHUR DIESEL LSD 09/05/2005 1585.00 2.2364 LOW SULPHUR DIESEL LSD 09/08/2005 1585.00 2.1234 LOW SULPHUR DIESEL LSD 09/11/2005 991.00 2.0373 LOW SULPHUR DIESEL LSD 2.0495 LOW SULPHUR DIESEL 09/09/2005 7702.00 LSD 7707.00 2.0295 LOW SULPHUR DIESEL 09/12/2005 LSD 09/12/2005 1585.00 2.0373 LOW SULPHUR DIESEL

Figure A5. Click on "Item ~" header description and sort by Item and Date.

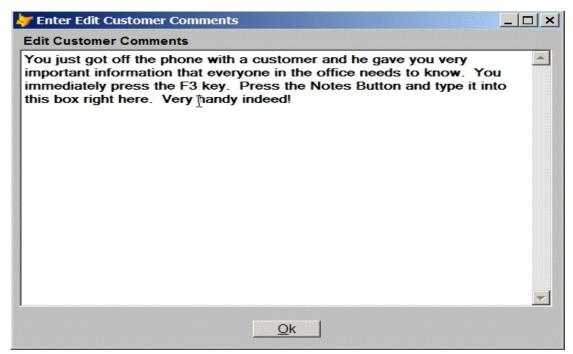

Figure A7. Press "Notes" button to see customer notes or add notes.

| Petro-Market #1 |             |           |           |           |          | E <u>x</u> it |          |      |
|-----------------|-------------|-----------|-----------|-----------|----------|---------------|----------|------|
| Tran Type ~     | Tran Date ~ | Inv Num ~ | Inv Total | Reference | Cash*    | Cred Card*    | Discount | Det* |
| Cr Card         | 09/14/2005  | CS000786  |           | S000786   | 0.00     | 8063.83       | 0.00     |      |
| Invoice         | 09/13/2005  | 146257    | 9449.91   |           |          |               |          | Υ    |
| Cr Card         | 09/13/2005  | CS000784  |           | S000784   | 0.00     | 7763.47       | 0.00     |      |
| Invoice         | 09/12/2005  | 146255    | 10413.88  |           |          |               |          | Υ    |
| Cr Card         | 09/12/2005  | CS000782  |           | S000782   | 0.00     | 8365.16       | 0.00     |      |
| Invoice         | 09/11/2005  | 146253    | 14403.95  |           | 2/9/2    |               |          | Υ    |
| Cr Card         | 09/11/2005  | CS000779  |           | S000779   | 0.00     | 11079.81      | 0.00     |      |
| Invoice         | 09/10/2005  | 146251    | 13468.26  |           |          |               |          | Υ    |
| Cr Card         | 09/10/2005  | CS000776  |           | S000776   | 0.00     | 10172.91      | 0.00     |      |
| Invoice         | 09/09/2005  | 146250    | 16291.30  |           |          |               |          | Υ    |
| Payment         | 09/09/2005  | CS000740  |           | DR82073   | 27322.36 | 0.00          | 0.00     | 1    |
| Payment         | 09/09/2005  | CS000742  |           | DR82073   | 0.00     | 0.00          | 0.00     |      |
| Payment         | 09/09/2005  | CS000743  |           | DR82073   | 0.00     | 0.00          | 0.00     |      |
| Payment         | 09/09/2005  | CS000746  |           | DR82073   | 0.00     | 0.00          | 0.00     |      |
| Payment         | 09/09/2005  | CS000749  |           | DR82073   | 0.00     | 0.00          | 0.00     |      |
| Payment         | 09/09/2005  | C690378   |           | DR82073   | 0.00     | 0.00          | 0.00     |      |

Figure A8. Press the "Ledger" button and see a list of all charges and payments.

This is a lot of information available at the press of a key. The typical accounting systems would require that you traverse multiple menus to get all the above data.

The AR Inquiry Function is a tremendous time saver that gives you instant information when you need it the most.

### The Customer File Input Screen has been streamlined.

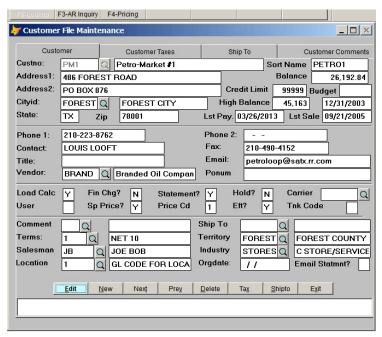

Add Customer Record

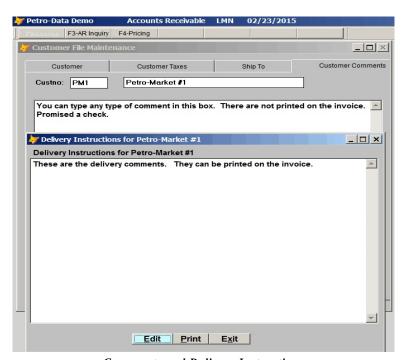

Comments and Delivery Instructions

The customer file has a section for customer comments and Delivery Instructions. The invoice can be programmed to automatically print the delivery instructions on the invoice.

The **Customer Send File** lets you define email addresses for every customer. You can have a different email address for different documents. For example, special pricing and invoices would go to the dispatcher and draft notices and statements might go to accounting.

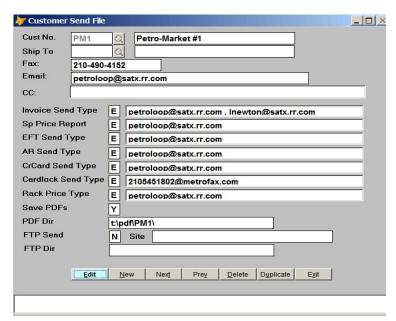

Customer Send File

#### **Customer Statements**

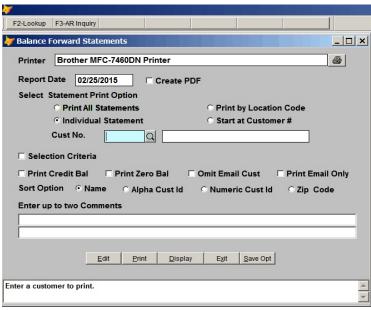

Print Statements

The new statement program prints, emails, and creates PDF copies of our statements. You can do the emails first and then select "Omit Email" to print out the non-email customers. You can save your favorite options with the Save Opt button.

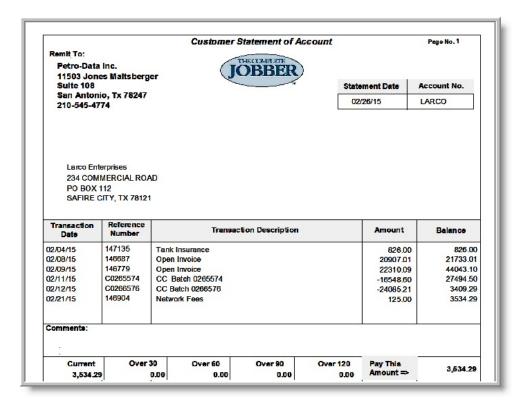

Open Item Statement

Customers statements can be either open item or balance forward. The new laser statements print all the boxes, shading, and your logo.

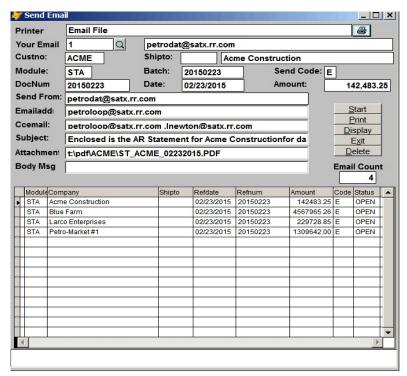

Email Customer Statements

Press the start button and customers on the email list get their statements and you save 100s of dollars in postage and time spent folding and stuffing envelopes.

### **Customer Draft Notices**

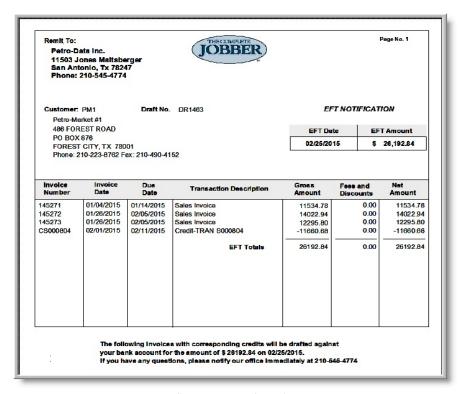

Customer Draft Notice

The Laser Draft Notices look great and adds another notch to your company image.

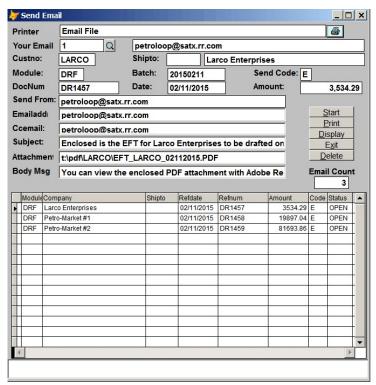

**Email Draft Notices** 

Press the Start button and the drafts are instantly emailed to your customers.

### **Credit Card Module**

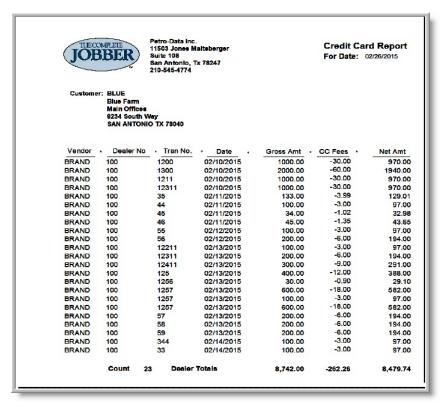

Customer Credit Card Receipt

Your customers will appreciate our easy to understand Laser Credit Card Statement.

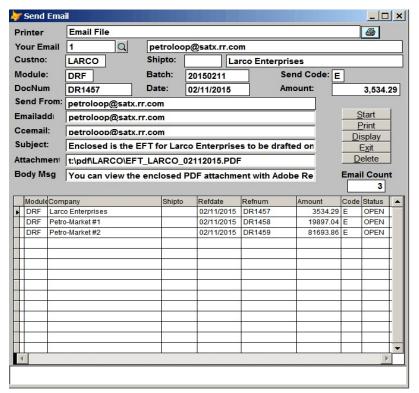

Email Credit Card Receipts

And all you have to do is press the Start button to send them to all your customers.

# **AR Reports**

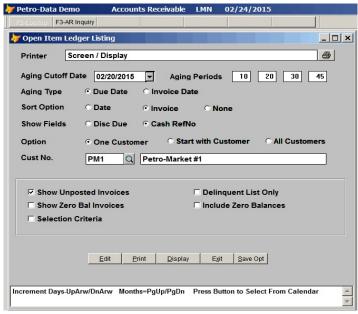

Open Item Ledger Listing

In the past, the Open Item Ledger Listing option screen was a challenge to navigate because of all the options. Not the options are clickable and you can save them as the defaults.

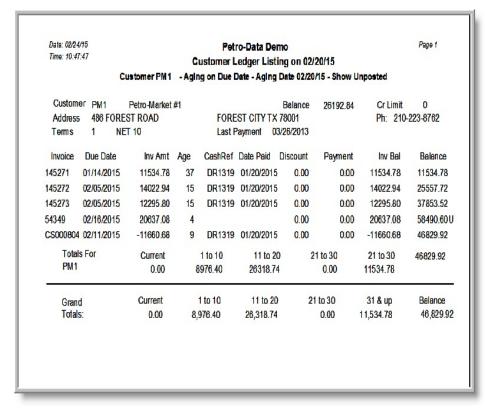

Open Item Customer Ledger Listing

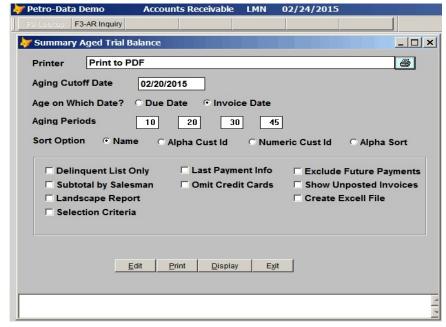

Summary Aged Trial Balance

This popular report has the new streamlined interface with options to render the report in Excel or PDF format. Aging periods are user defined in the AR Setup Program.

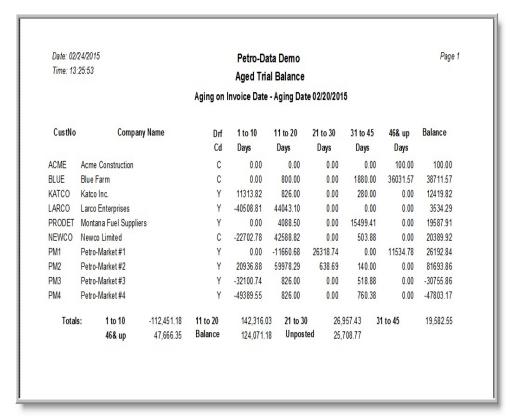

Summary Aging Report